# **Ustawienia serwera PROXY**

- przeglądarki Chrome, Firefox, Internet Explorer / Edge
- dla innych przeglądarek jest możliwe, o ile obsługują skrypty zdalnej konfiguracji (np. Opera)
- dostęp zdalny przez PROXY z urządzeń mobilnych jest możliwy - jeżeli posiadane oprogramowanie na to pozwala

W przypadku dodatkowych pytań związanych ze zdalnym dostępem do źródeł elektronicznych, prosimy o kontakt: kosciuszko@awf.poznan.pl tel. (61) 835 50 76

# Ustawienia serwera PROXY – **Google Chrome**

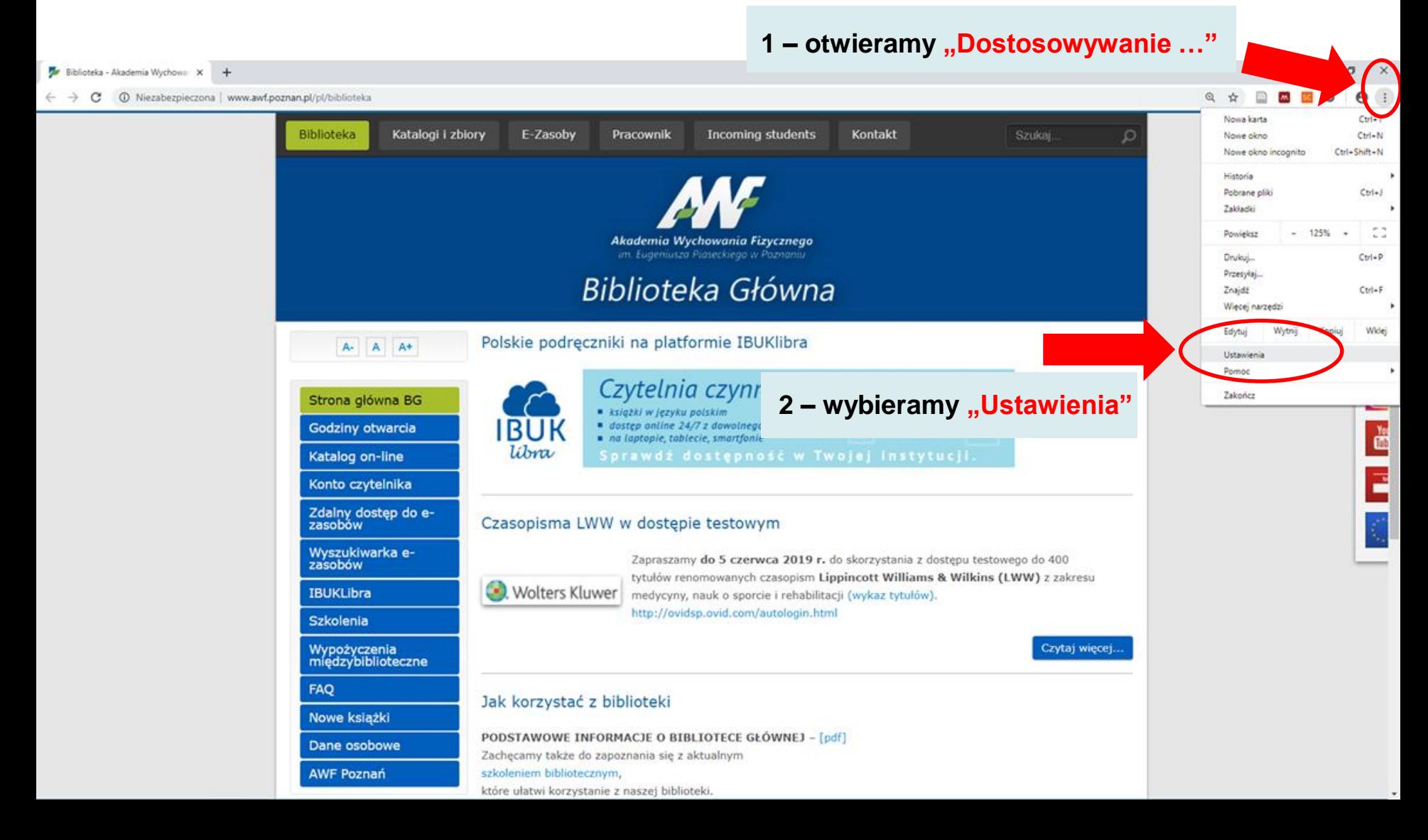

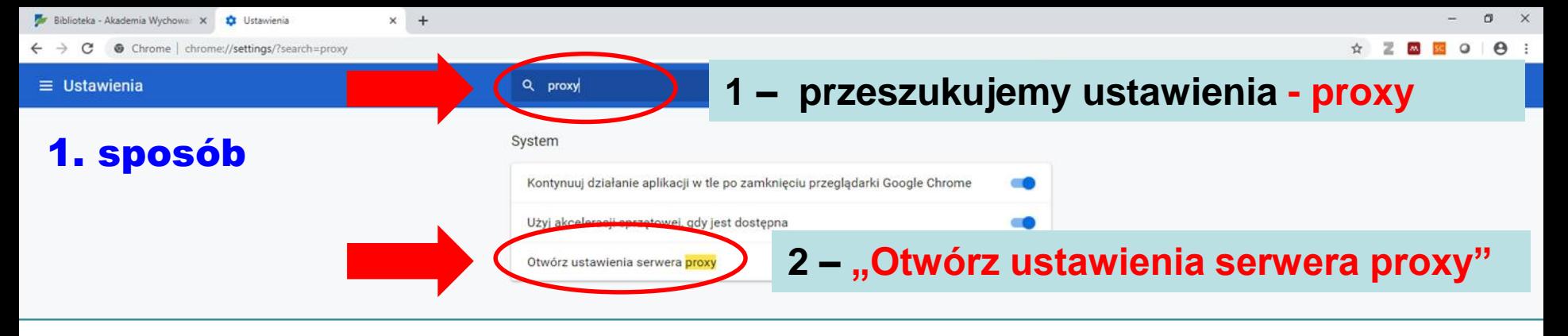

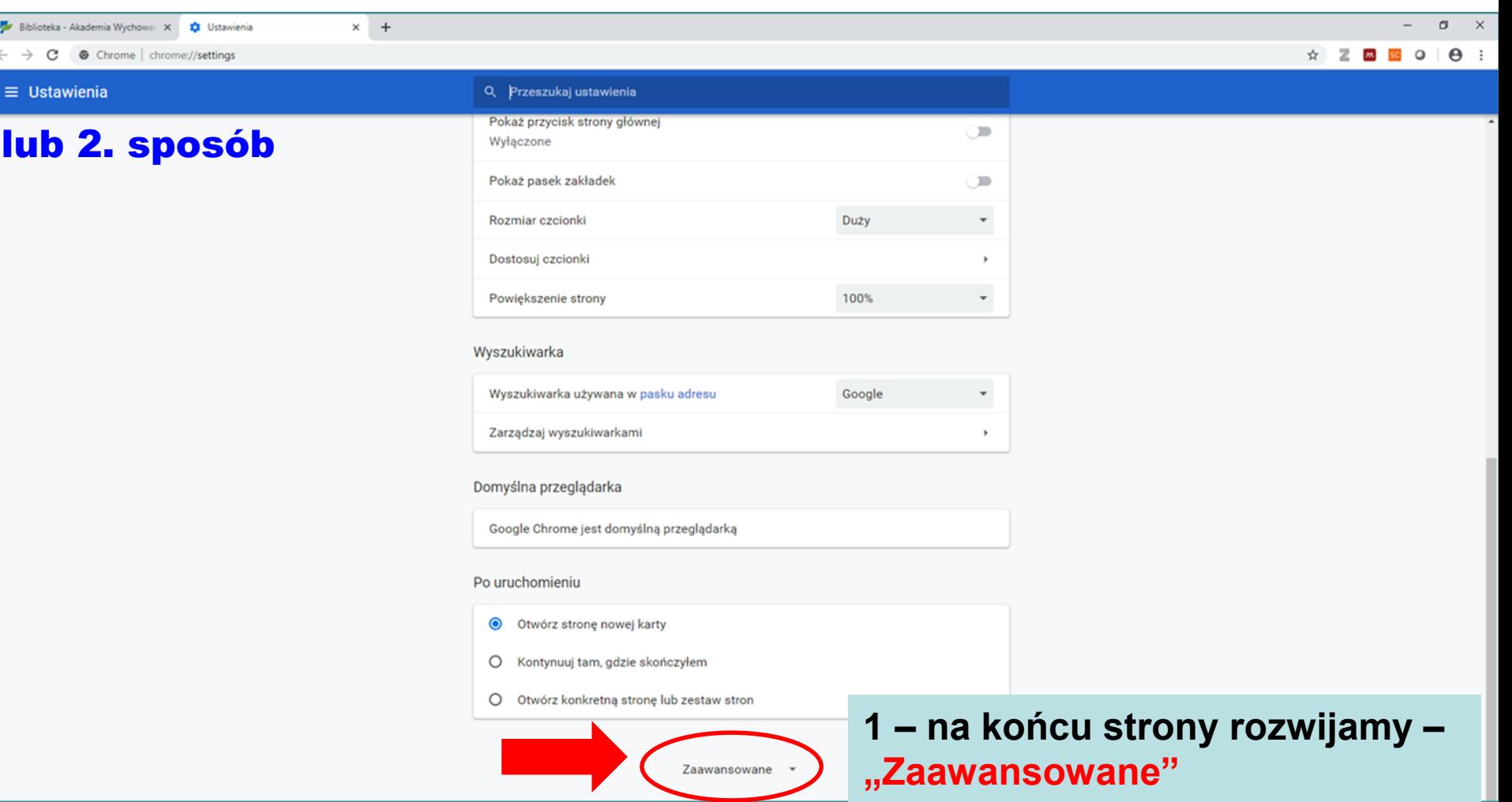

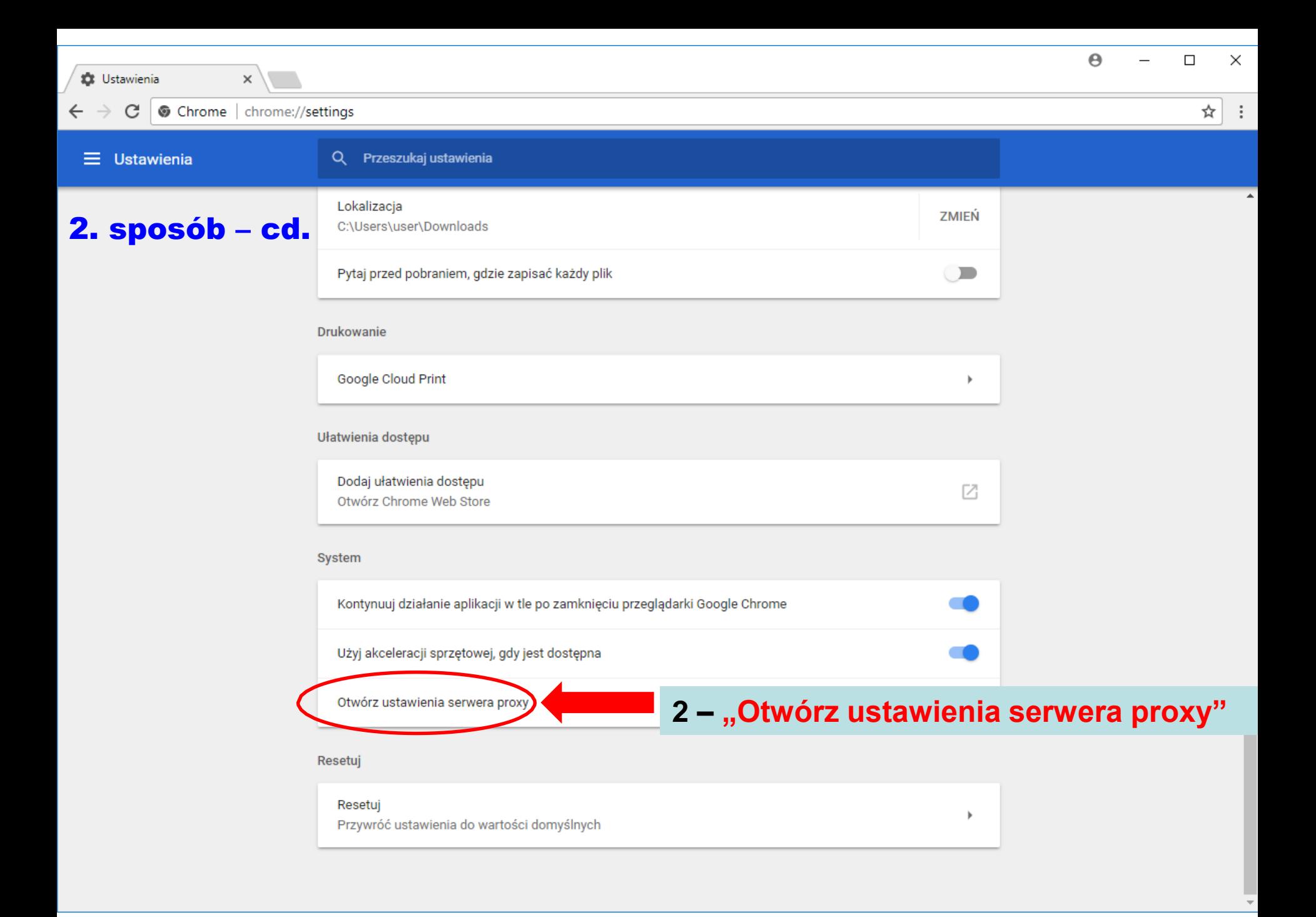

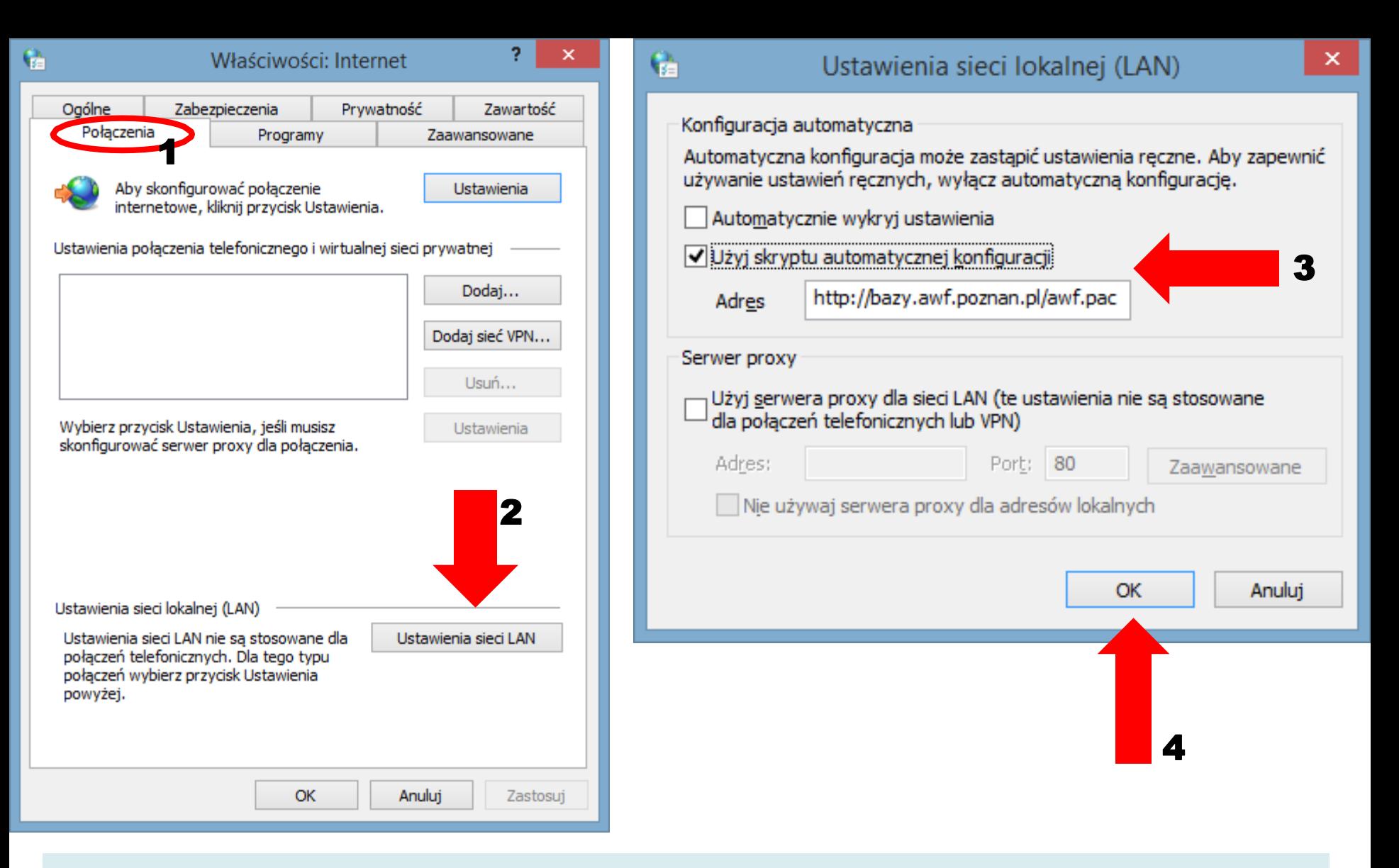

Na karcie "Połączenia" wchodzimy w ustawienia sieci LAN, zaznaczamy "Użyj skryptu automatycznej konfiguracji" i w polu "Adres" wpisujemy adres naszego serwera PROXY: <http://bazy.awf.poznan.pl/awf.pac> Zatwierdzamy zmiany (OK)

Po prawidłowym skonfigurowaniu komputera przy wybraniu interesującego nas zasobu ze strony Biblioteki Głównej (e-czasopismo, e-książka, baza danych) pojawi się okno logowania:

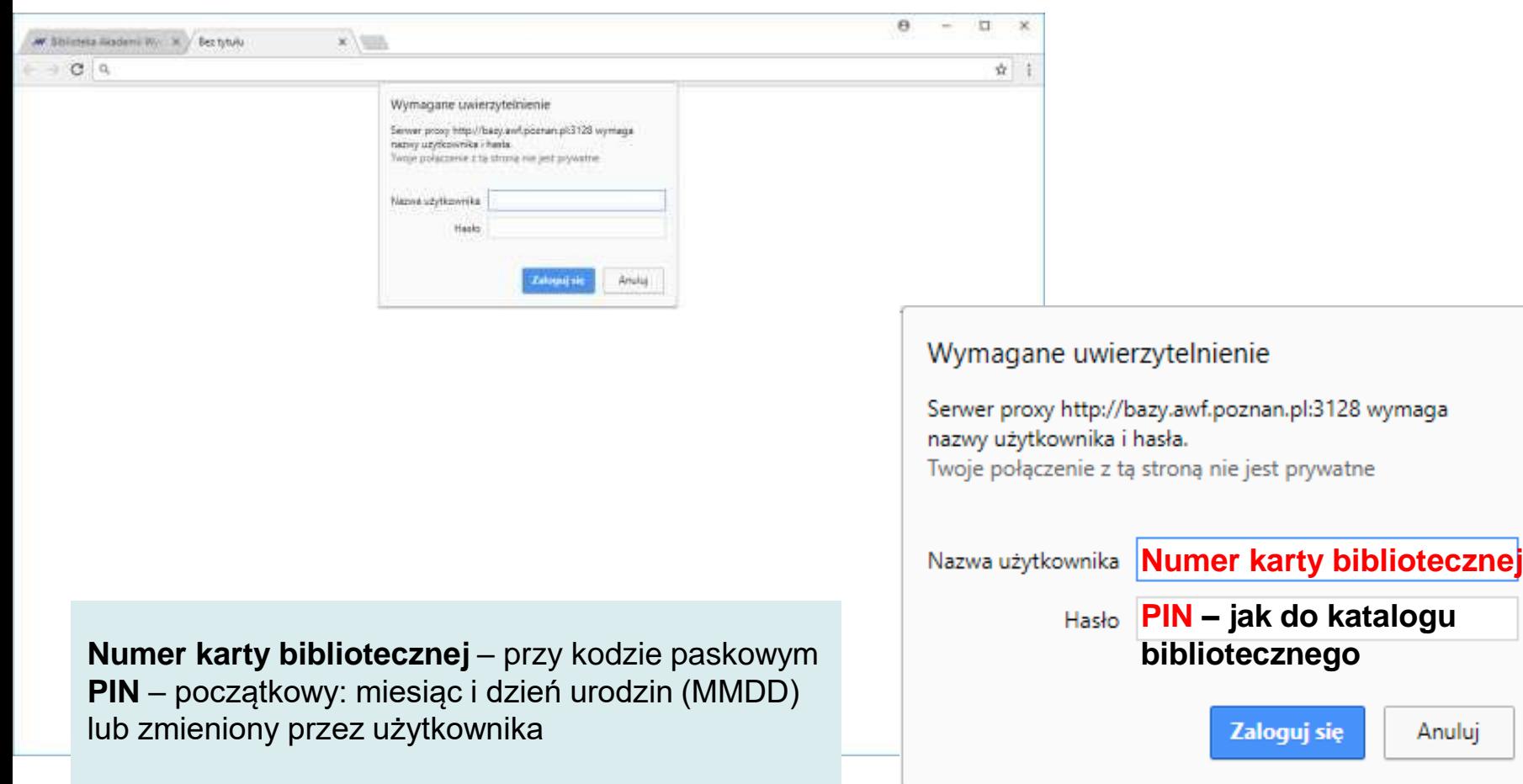

#### Ustawienia serwera PROXY – **Mozilla Firefox**

**1 – otwieramy menu**

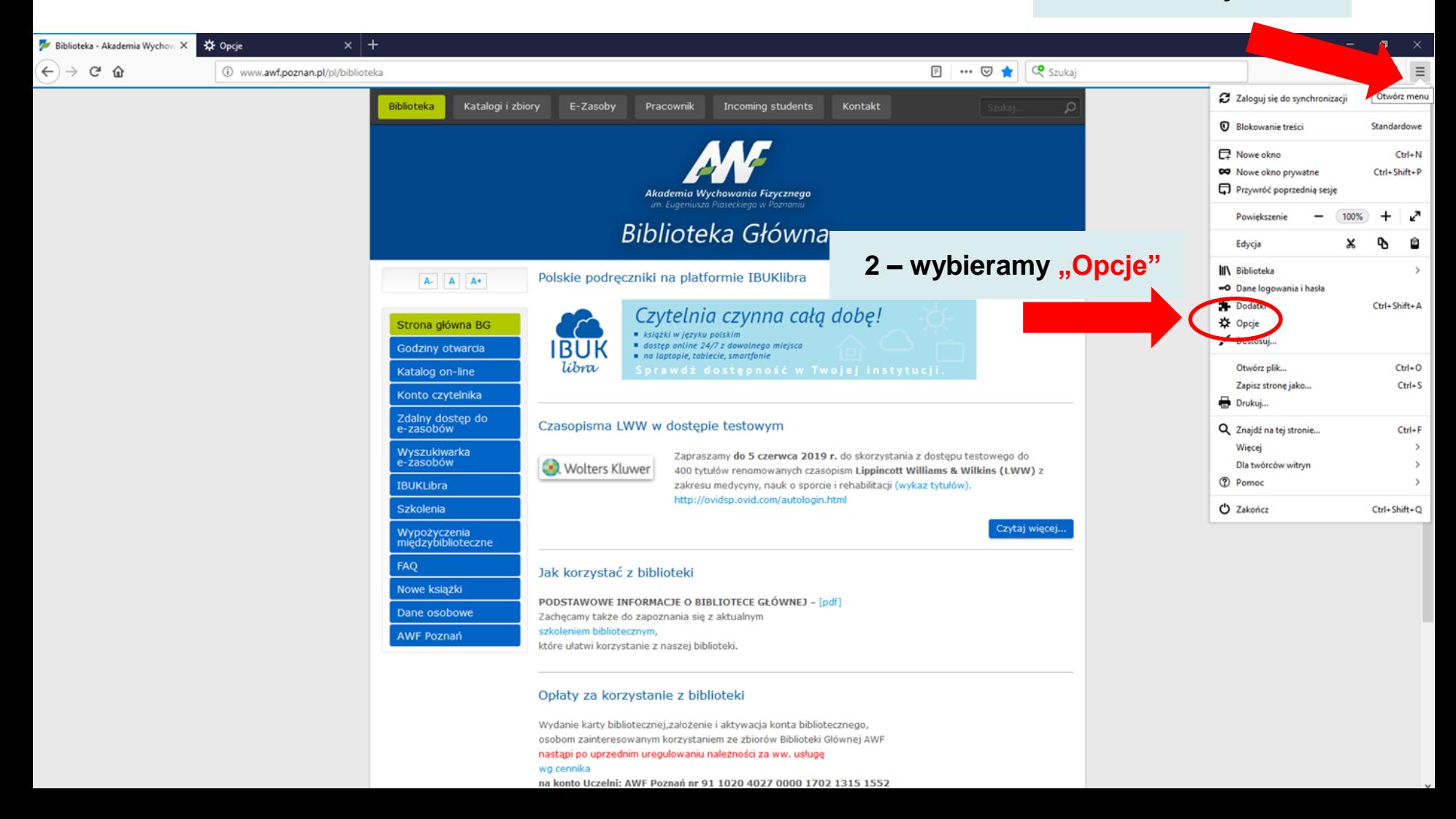

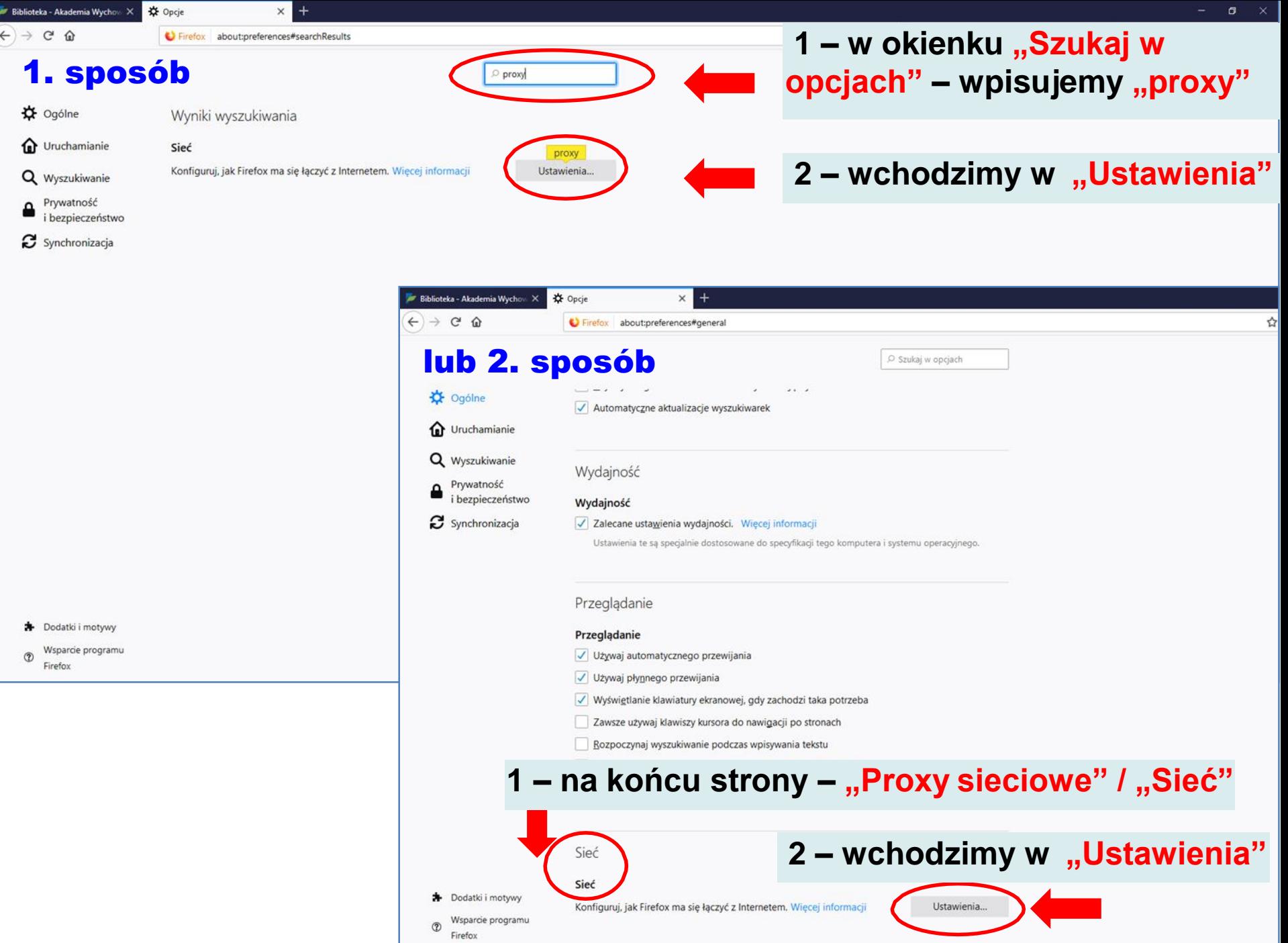

#### Ustawienia serwera PROXY – **Mozilla Firefox**

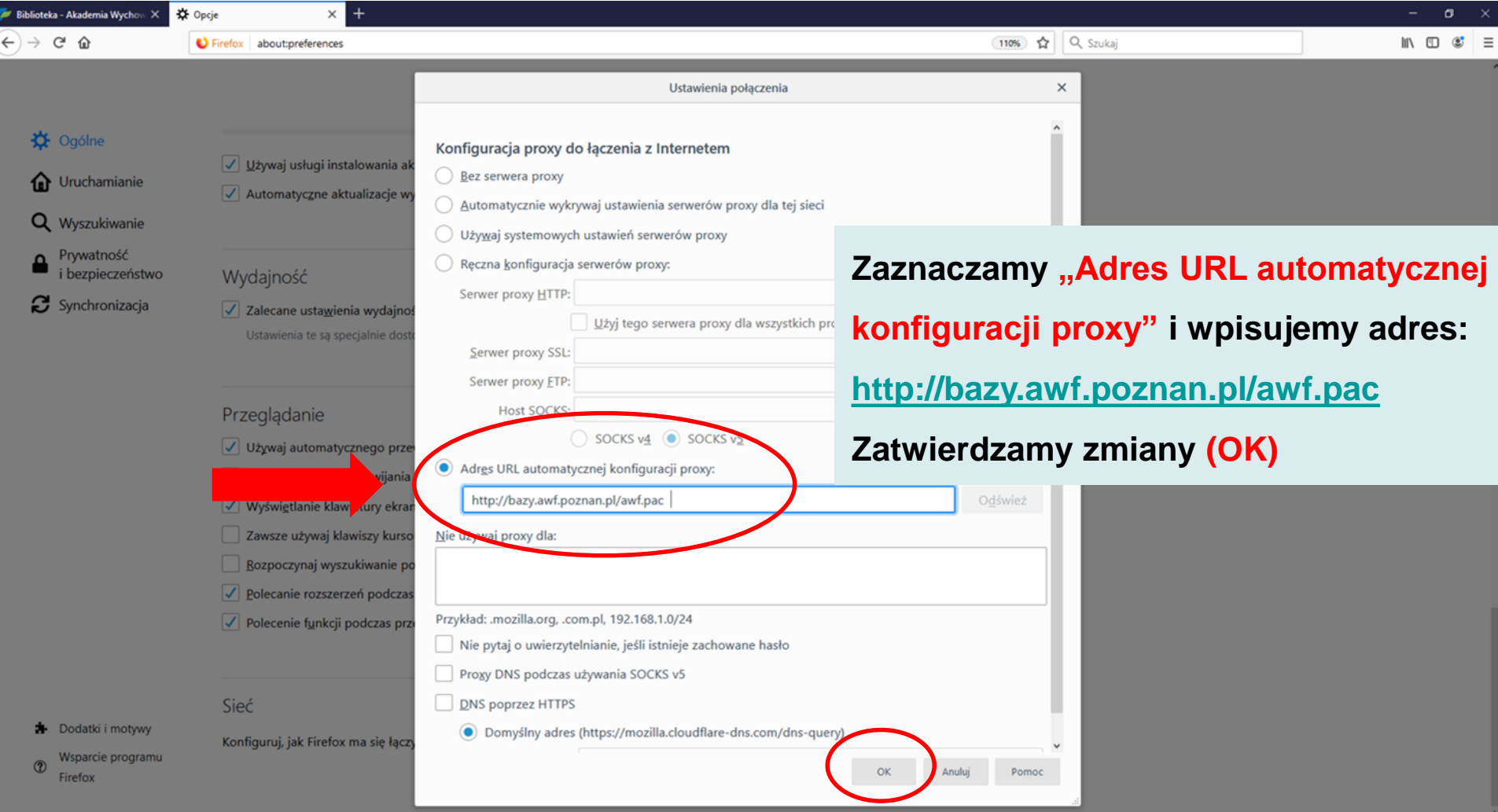

Po prawidłowym skonfigurowaniu komputera przy wybraniu interesującego nas zasobu ze strony Biblioteki Głównej (e-czasopismo, e-książka, baza danych) pojawi się okno logowania:

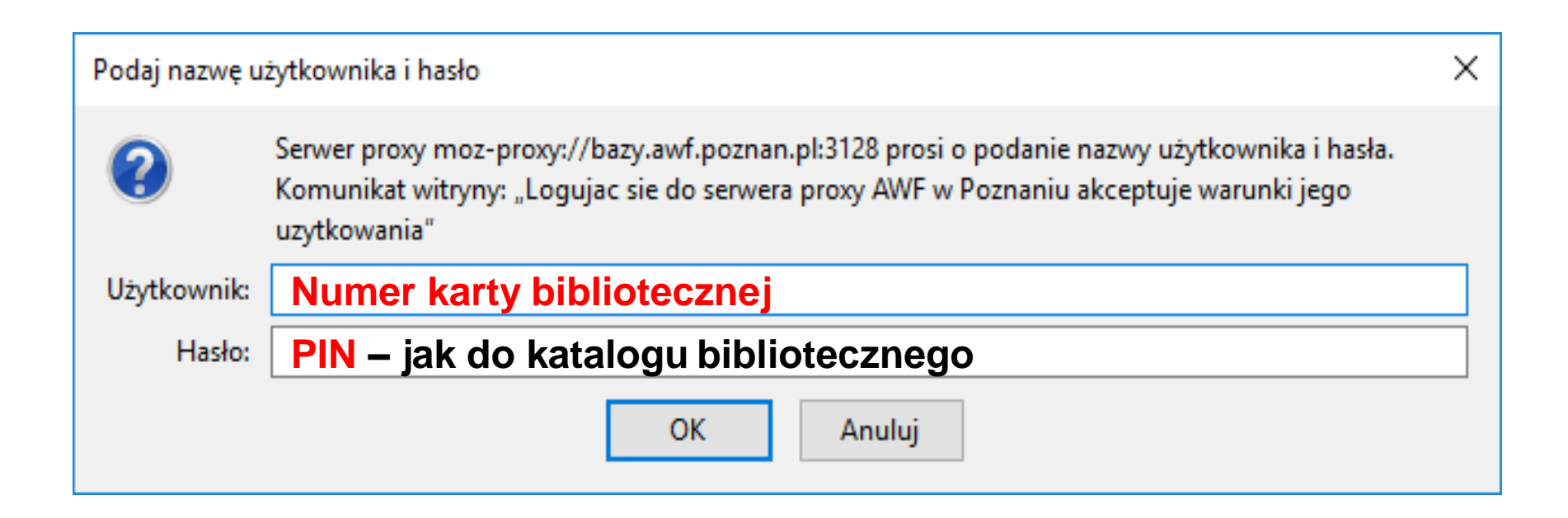

**Numer karty bibliotecznej** – przy kodzie paskowym **PIN** – początkowy: miesiąc i dzień urodzin (MMDD) lub zmieniony przez użytkownika

**1 – otwieramy menu**

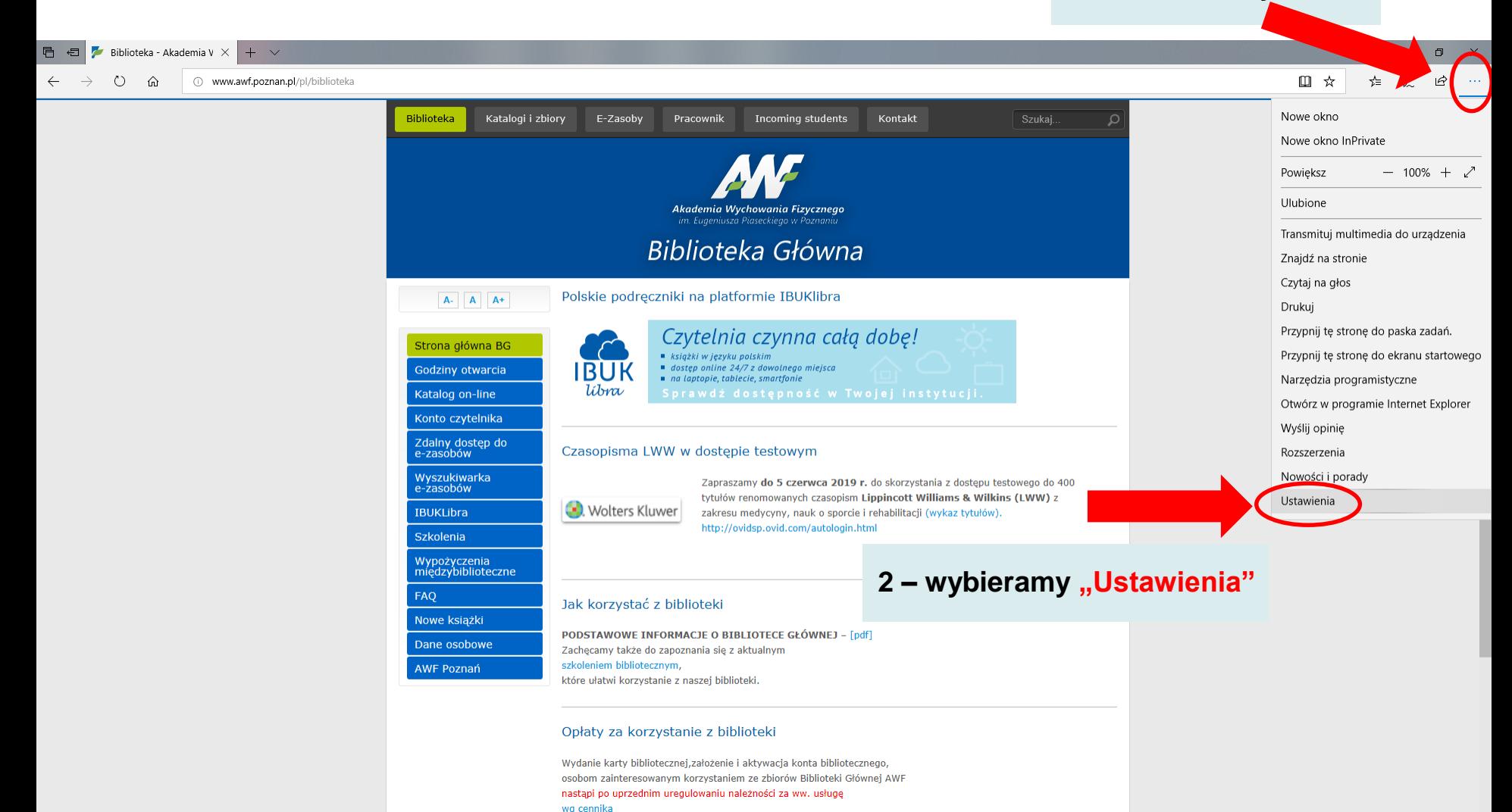

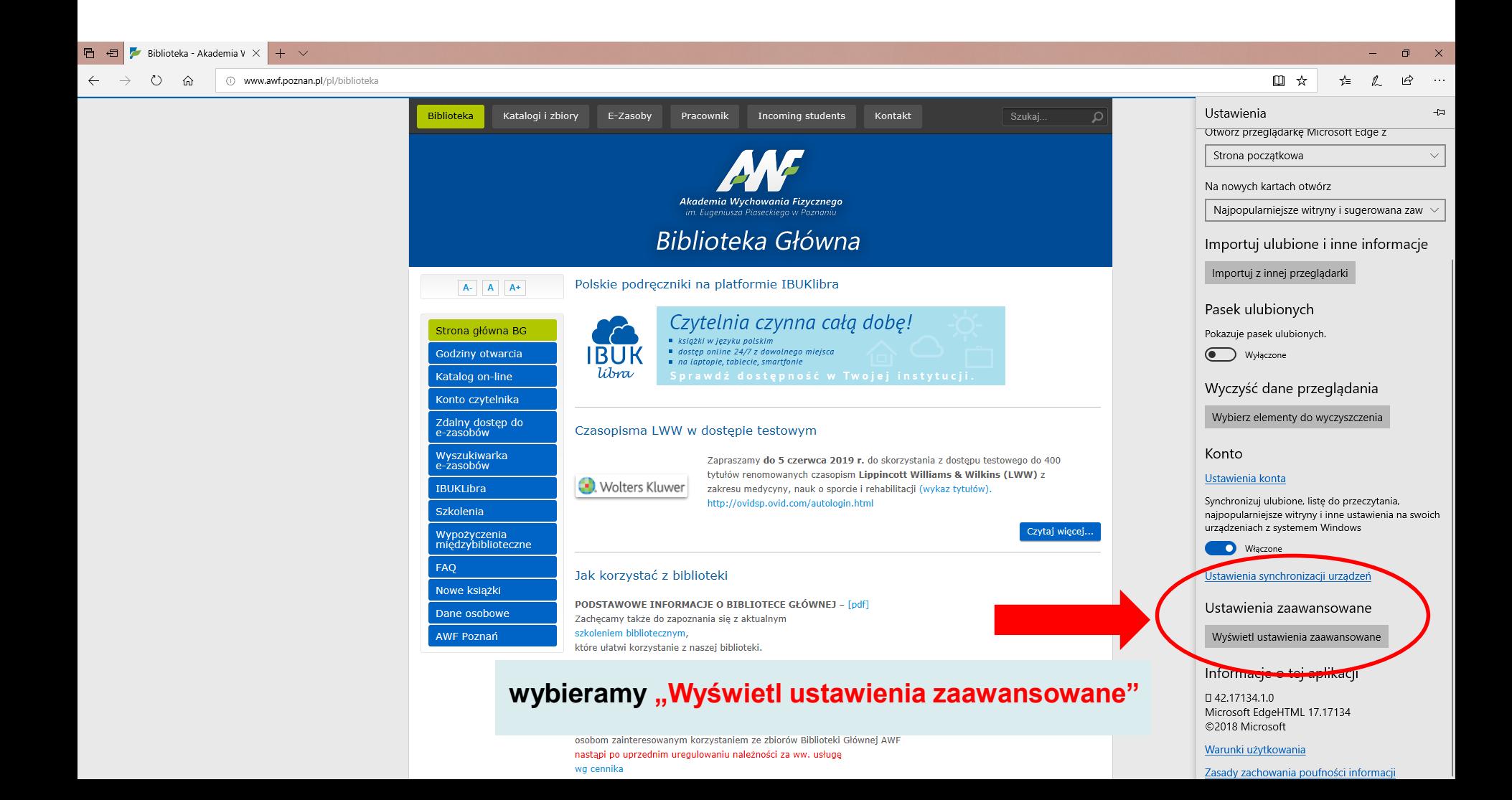

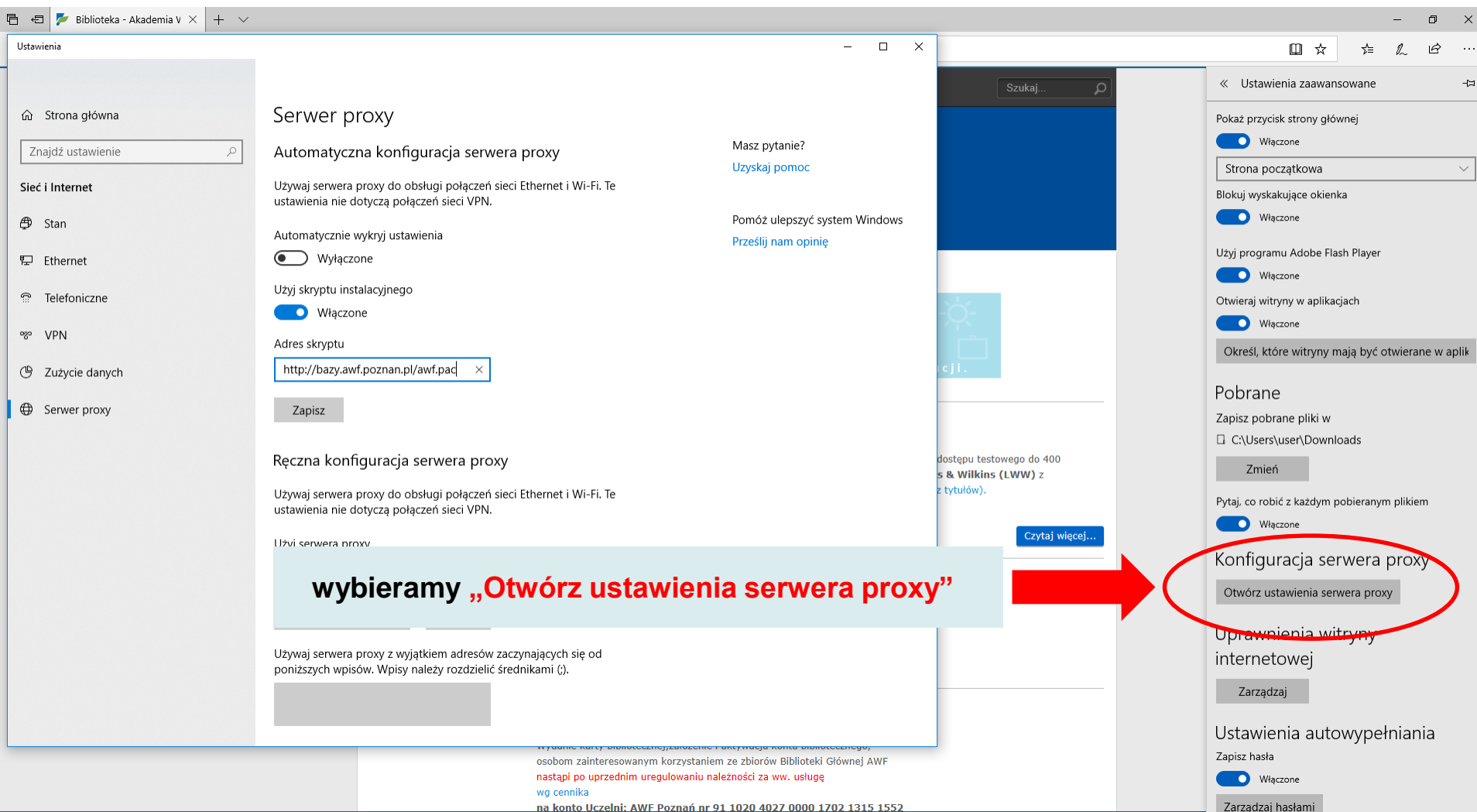

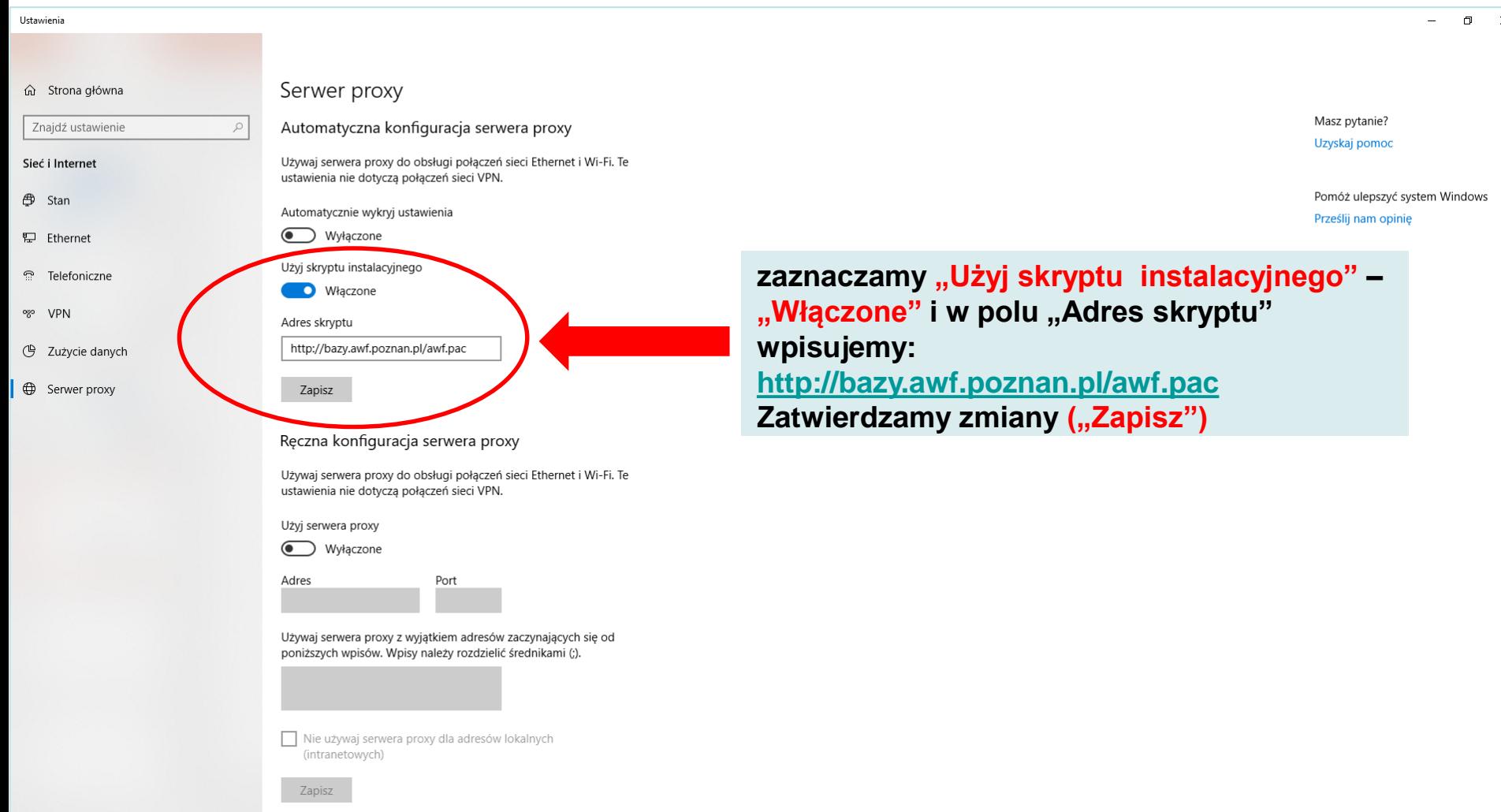

Po prawidłowym skonfigurowaniu komputera przy wybraniu interesującego nas zasobu ze strony Biblioteki Głównej (e-czasopismo, e-książka, baza danych) pojawi się okno logowania:

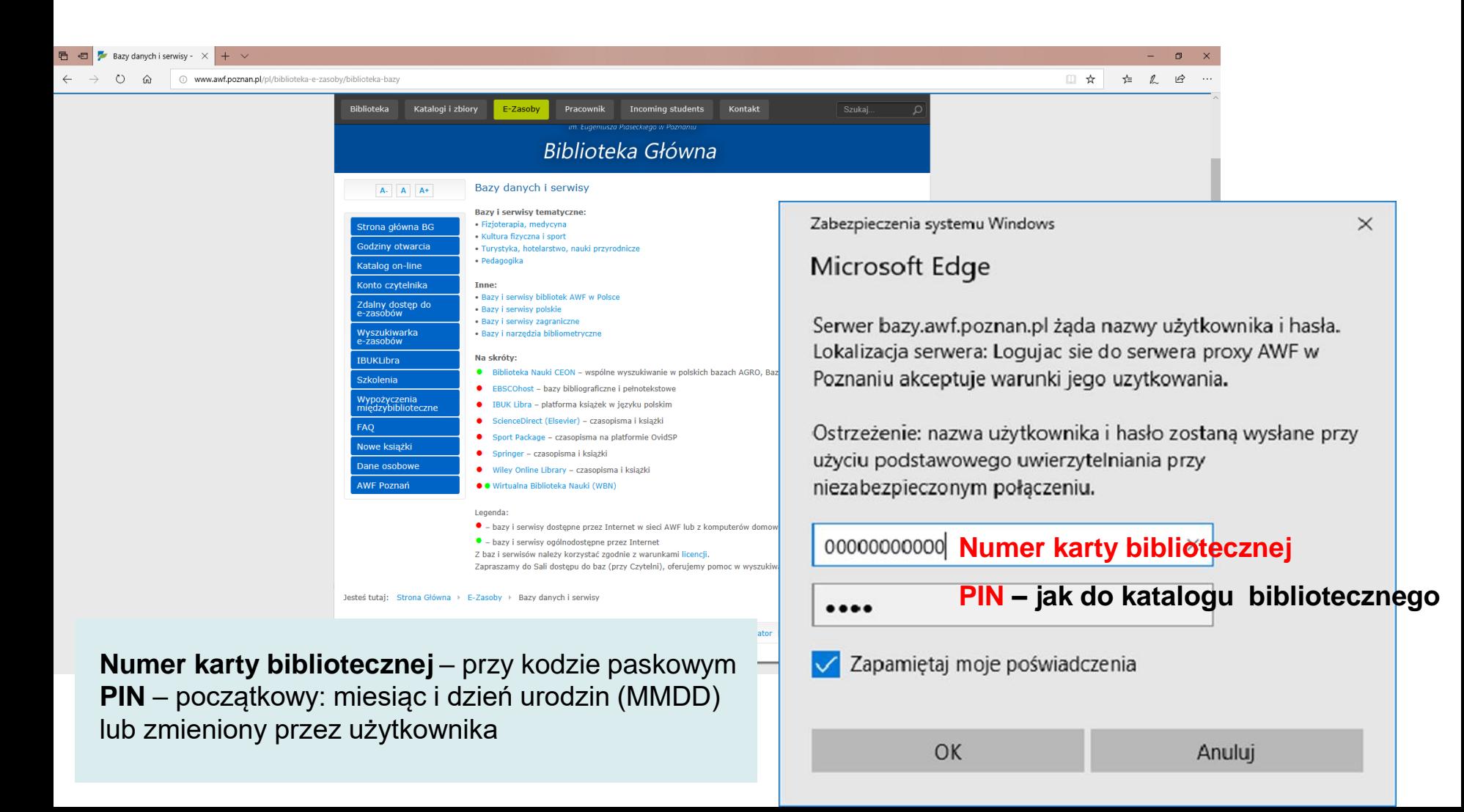